#### Varhaiskasvatuksen

# Microsoft 365

ja Teams-etäyhteydet

Antti Huttunen TOP-keskus

#### Luvassa tänään

- Asiaa tunnuksista
- Yleistä Microsoft 365:sta
- Teams
	- Viestinnän ja tiimien työkalu
	- Etäyhteys Teamsin avulla
	- Etäyhteyslinkin luominen
	- Päiväkodin tiimit

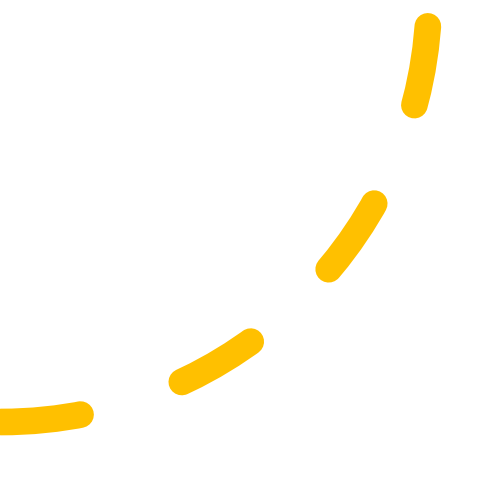

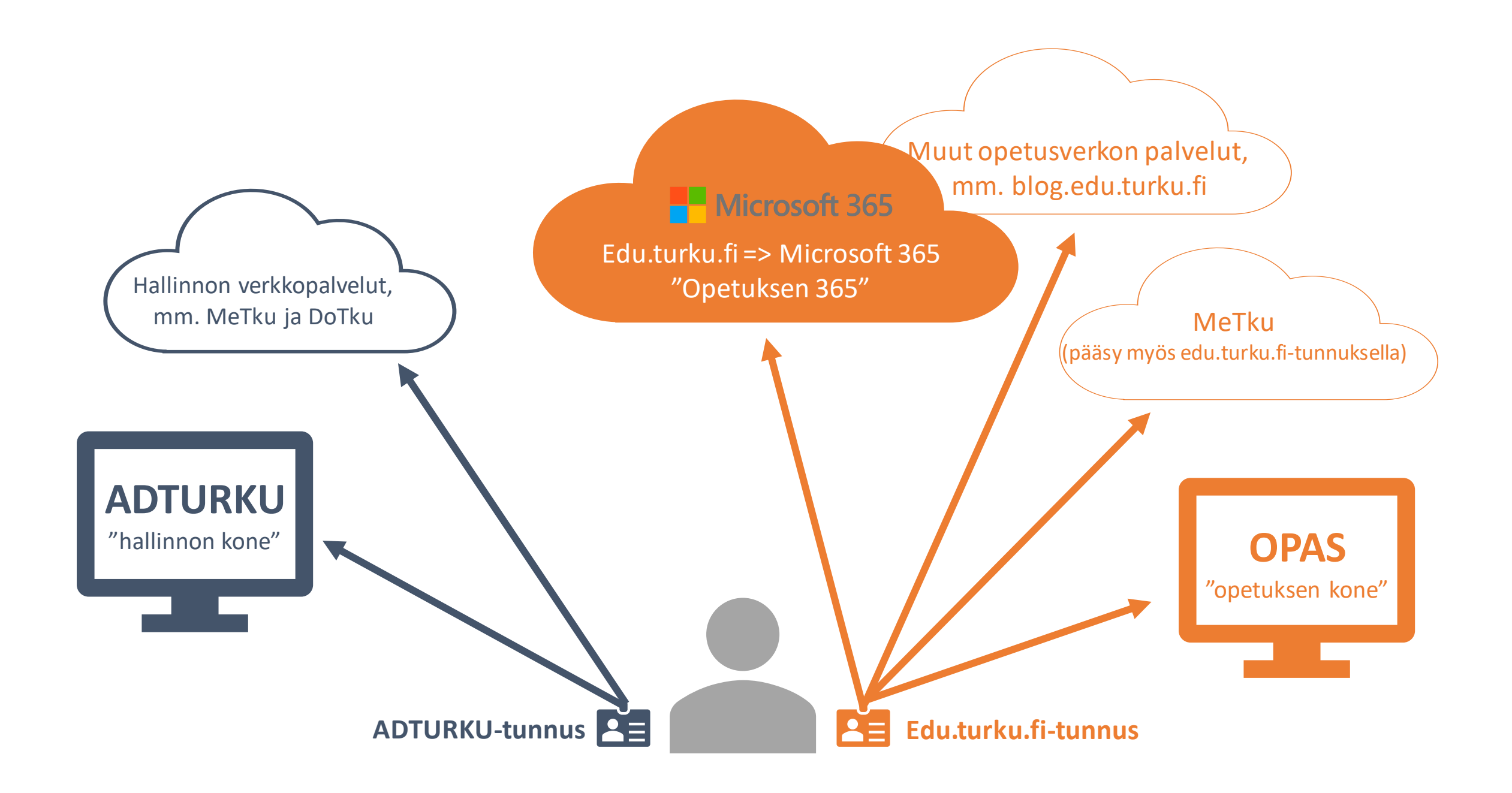

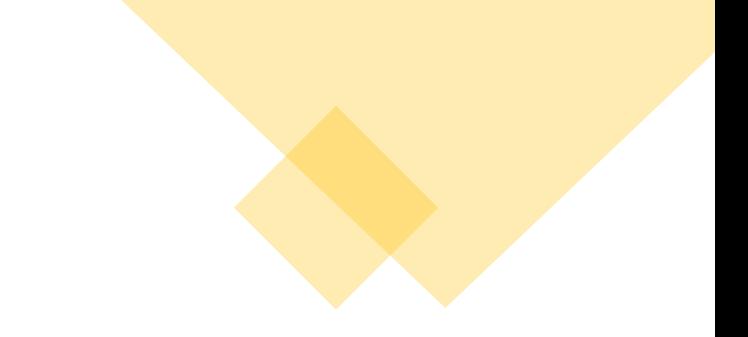

# **HE Microsoft 365**

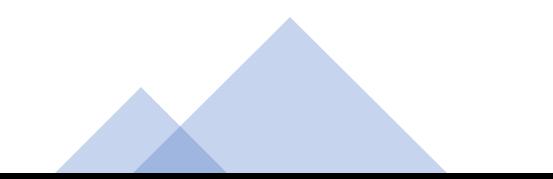

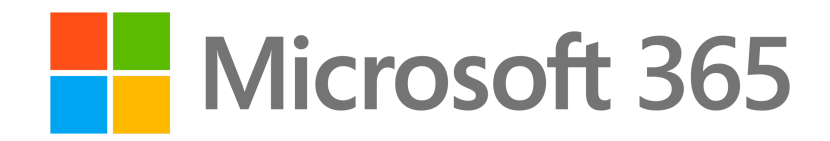

- Kokoelma Microsoftin verkkopalveluita erilaisiin tarkoituksiin
- Käyttö vaatii voimassaolevan lisenssin
- Sisältää OneDrive-tallennustilan
- Yhteydet Office-ohjelmien työpöytäversioihin

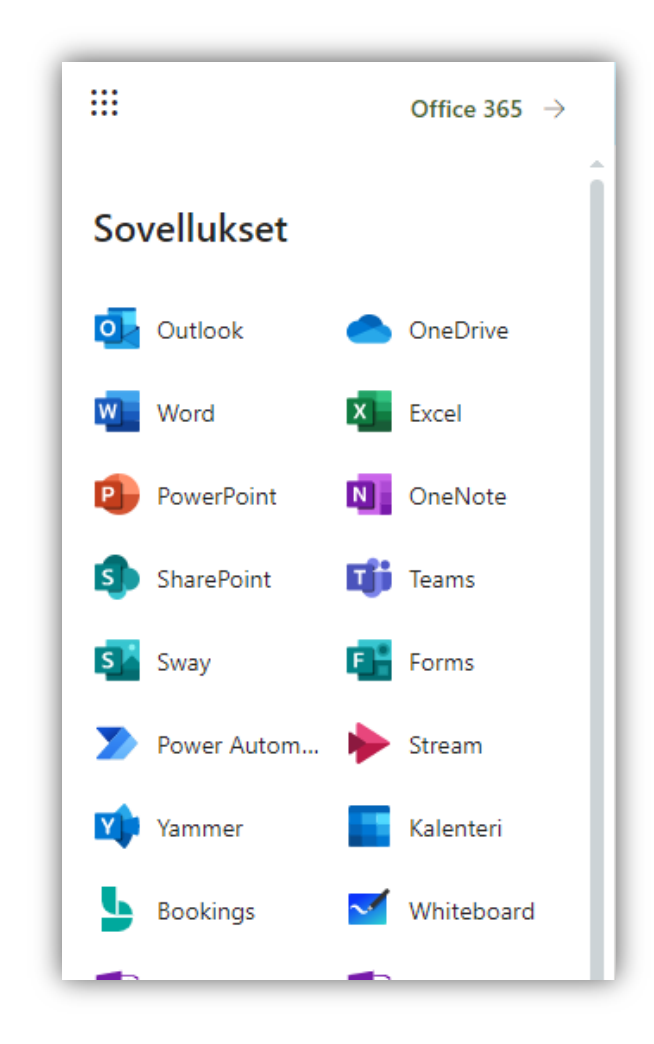

#### Microsoft 365 Turun kasvatuksen ja opetuksen palvelualueella

- **Lisenssi** henkilökunnan jäsenillä sekä peruskoulun ja toisen asteen oppilailla
- edu.turku.fi => Microsoft 365
- Kirjautuminen **OPAS-tunnuksella**  (tai edu.turku.fi-sähköpostilla) ja **OPAS-salasanalla**

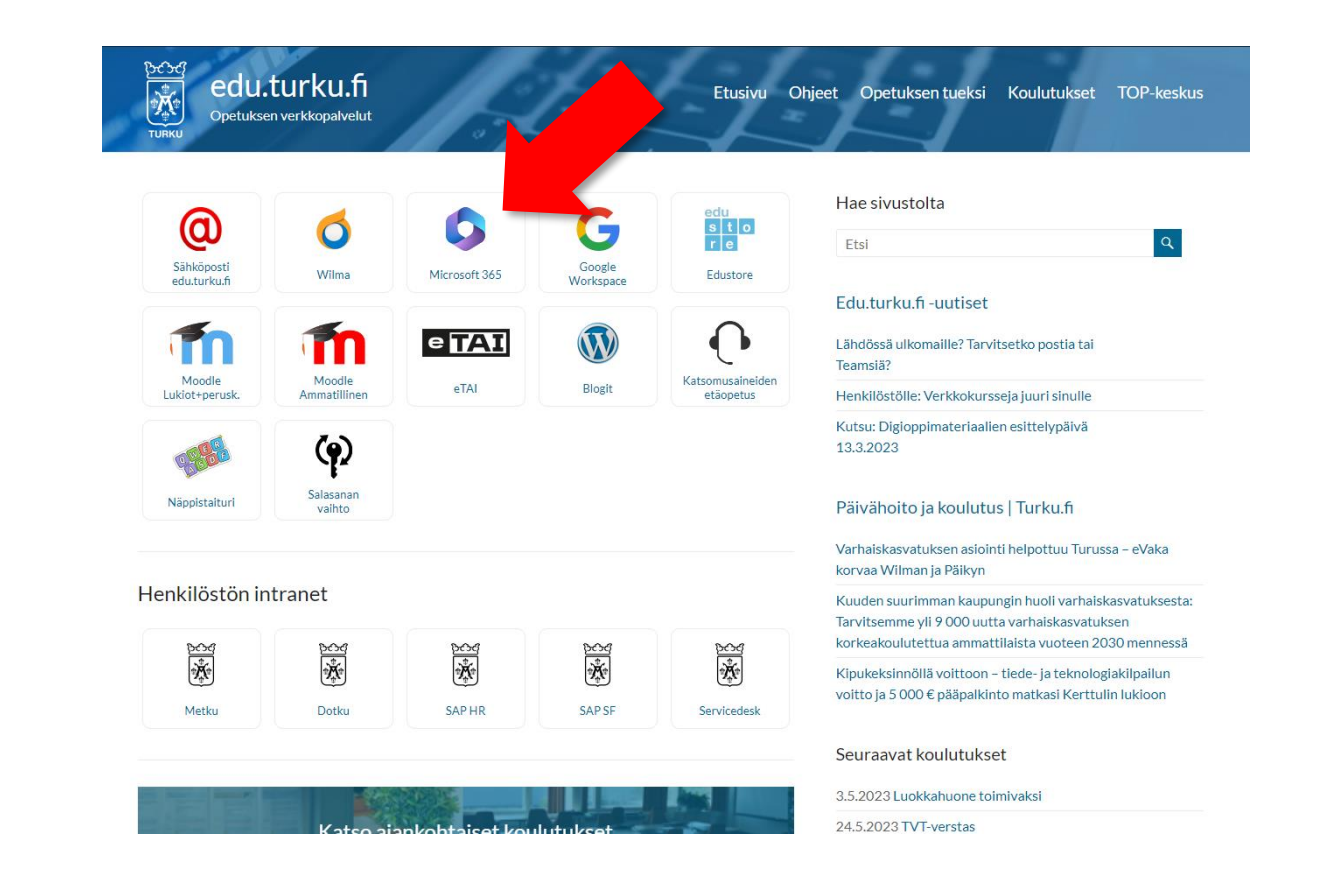

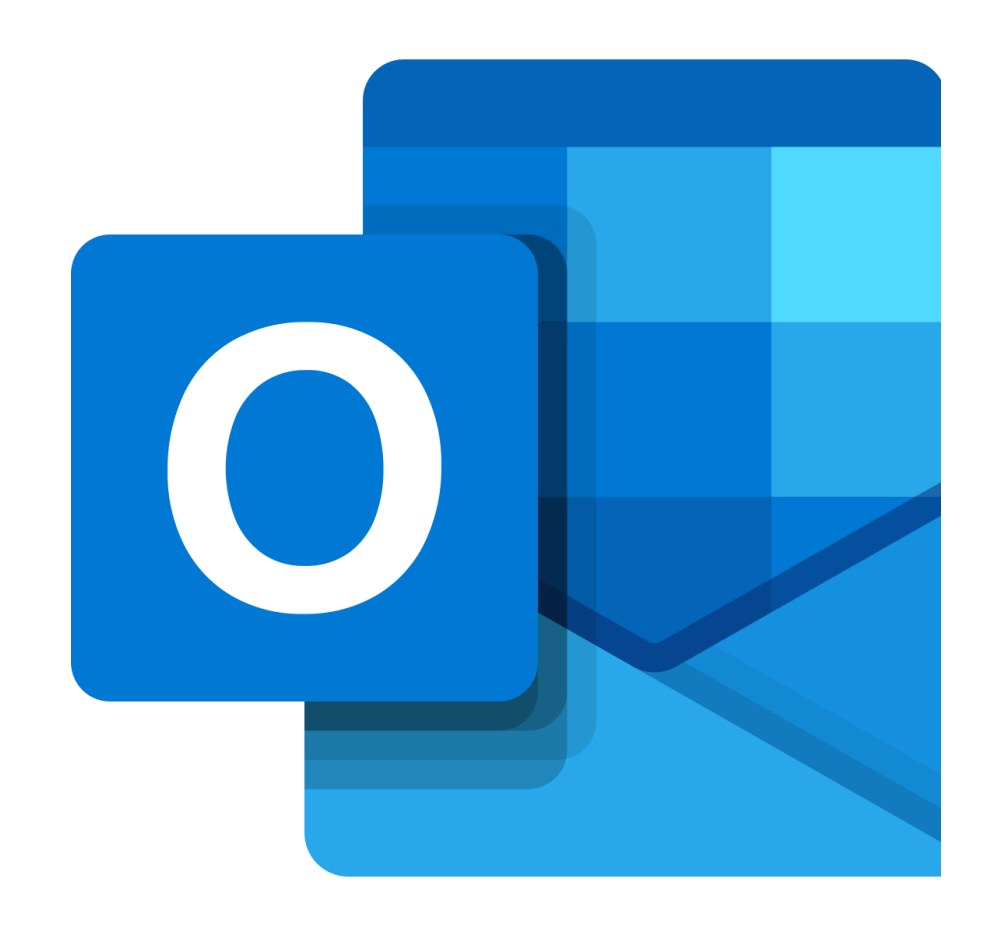

#### **Outlook**

- Henkilökunta: [etunimi.sukunimi@edu.turku.fi](mailto:etunimi.sukunimi@edu.turku.fi)
- Oppilaat: [tunnus@edu.turku.fi](mailto:tunnus@edu.turku.fi)

#### OneDrive-tallennustila

- Lähes rajattomasti tilaa kaikenlaisille tiedostoille (yli 1 Tt / käyttäjä)
- Mahdollisuus tiedostojen jakamiseen ja yhteistyöhön
- Käytettävissä kaikilla laitteilla
- Pääsy myös Teamsista (sivupalkin Tiedostot => OneDrive)
- Mahdollisuus yhdistää Windows-koneilla Resurssienhallintaan

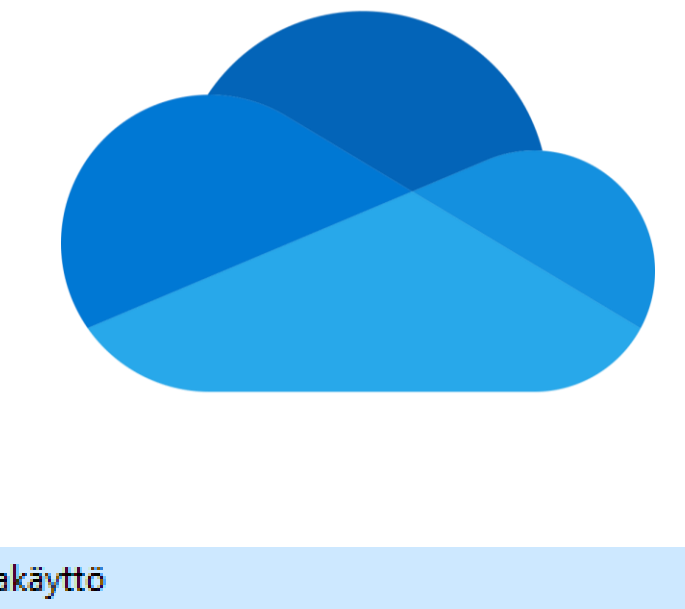

#### **非 Pikakäyttö** OneDrive - Turun kaupunki, kasvatus ja opetus Turun kaupunki, kasvatus ja opetus 躡 Tämä tietokone w 3D-objektit  $\equiv$  Kuvat Ladatut tiedostot

# Toimisto-ohjelmien online-versiot

- Word, Excel, PowerPoint, OneNote
- Mahdollistaa esimerkiksi Word-tiedostojen käsittelyn suoraan verkossa, ilman työpöytäsovelluksia
- Vähemmän ominaisuuksia kuin työpöytäversioilla

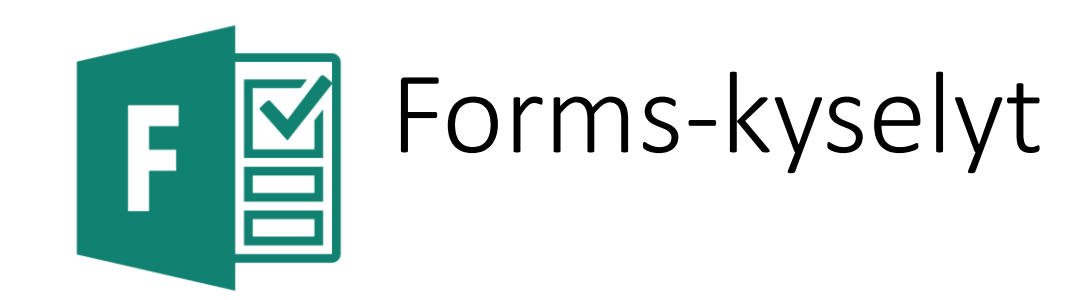

- **Lomakkeet** palautteita, mielipidekyselyitä yms. varten
- Pisteytettävät **kyselyt** esim. kokeita varten
- Mahdollisuus upottaa kuvia ja videoita
- Helposti jaettavissa
	- Julkisella linkillä
	- edu.turku.fi-käyttäjille linkillä
	- Teamsin Tehtävät-toiminnon kautta

#### Kysymyksiä päiväkodin henkilöstön yhteistyövälineistä ja ulkoisesta viestinnästä

#### Osa 1: Päiväkodin henkilöstön yhteistyövälineet

1. Missä päiväkotisi henkilöstön tarvitsemat tiedostot sijaitsevat?

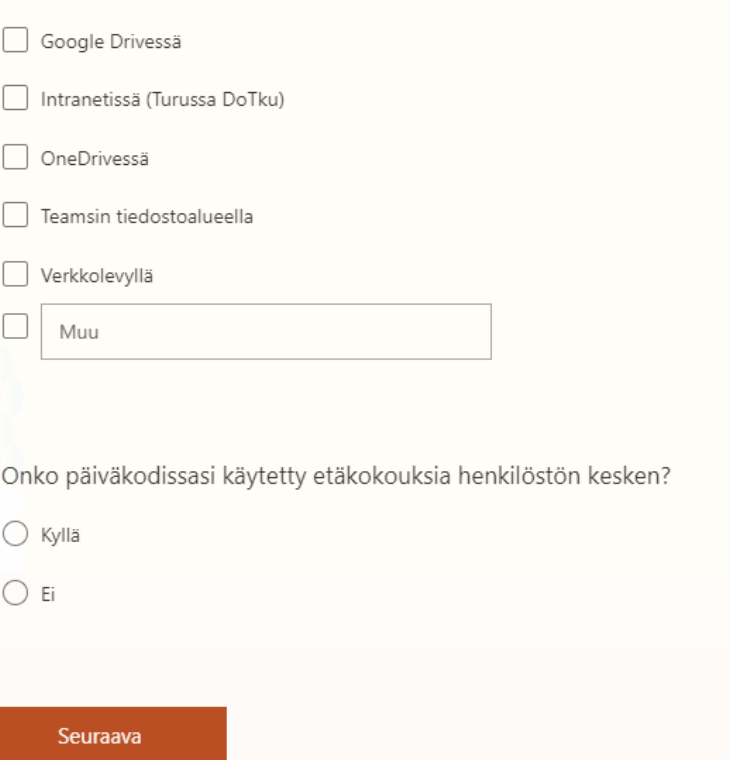

 $2.$ 

Tämä on lomakkeen omistajan luomaa sisältöä. Lähettämäsi tiedot lähetetään lomakkeen omistajalle. Microsoft ei ole vastuussa asiakkaide

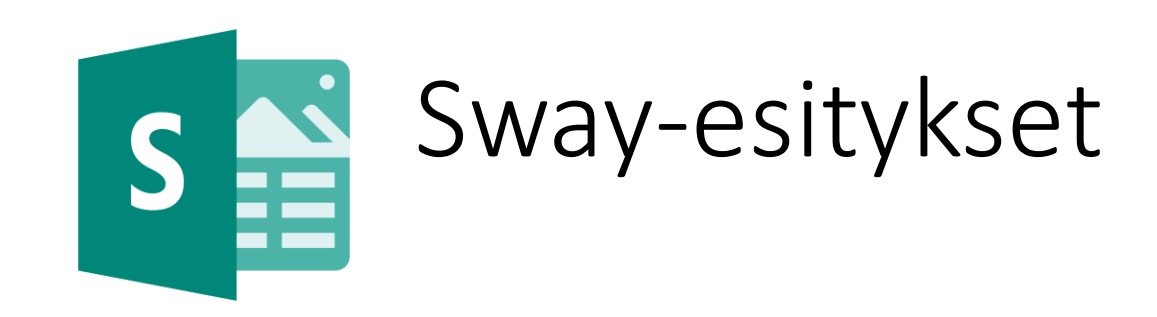

- Esitykset, uutiskirjeet, portfoliot, raportit…
- Sisältö ja ulkoasu irrotettu toisistaan, Sway rakentaa käyttäjälle parhaan näkymän
- Tyylikkäitä ja helppokäyttöisiä ominaisuuksia kuten upotukset ja kuvien vertailut
- Helppo julkaisu ja jakaminen

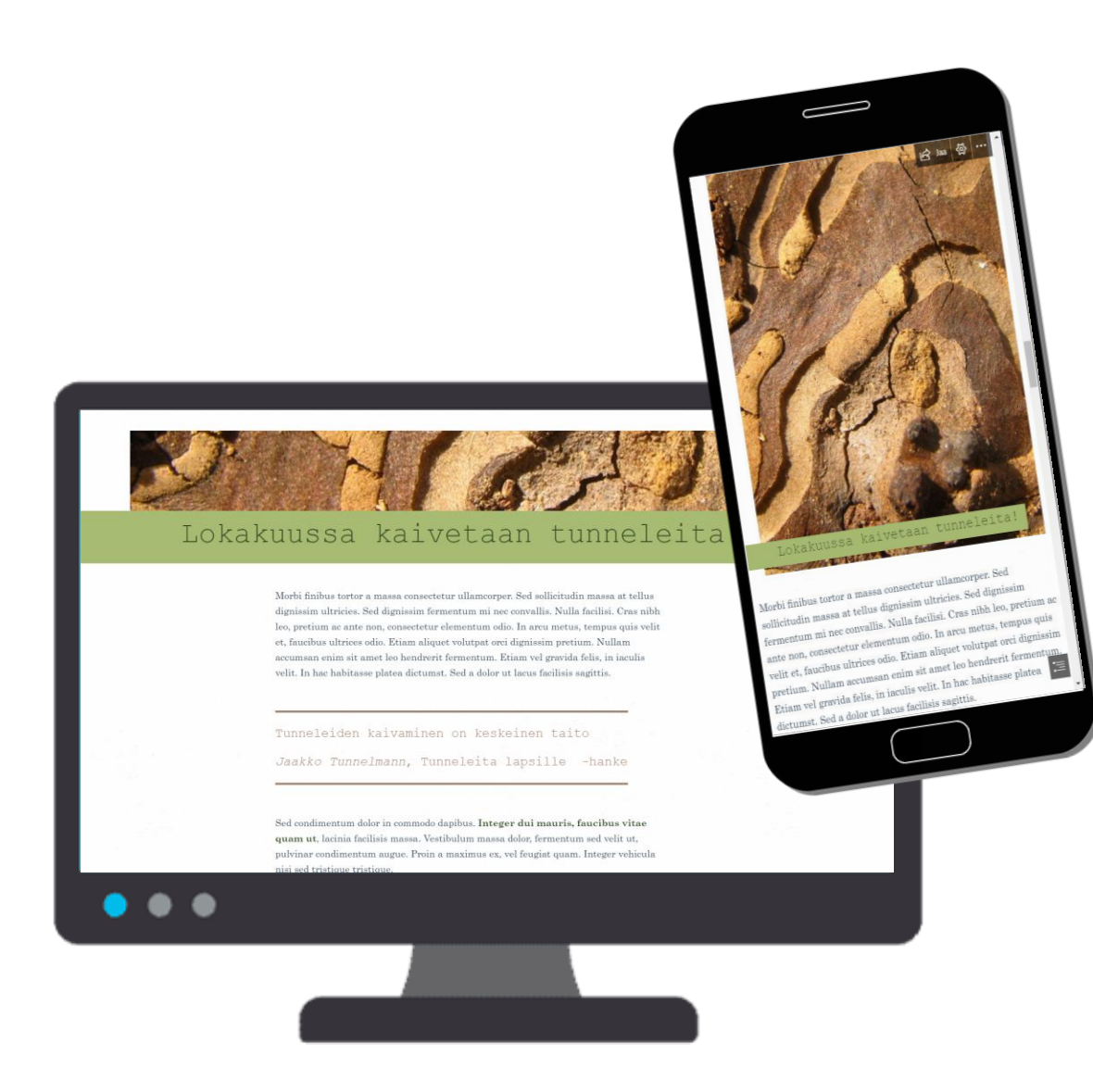

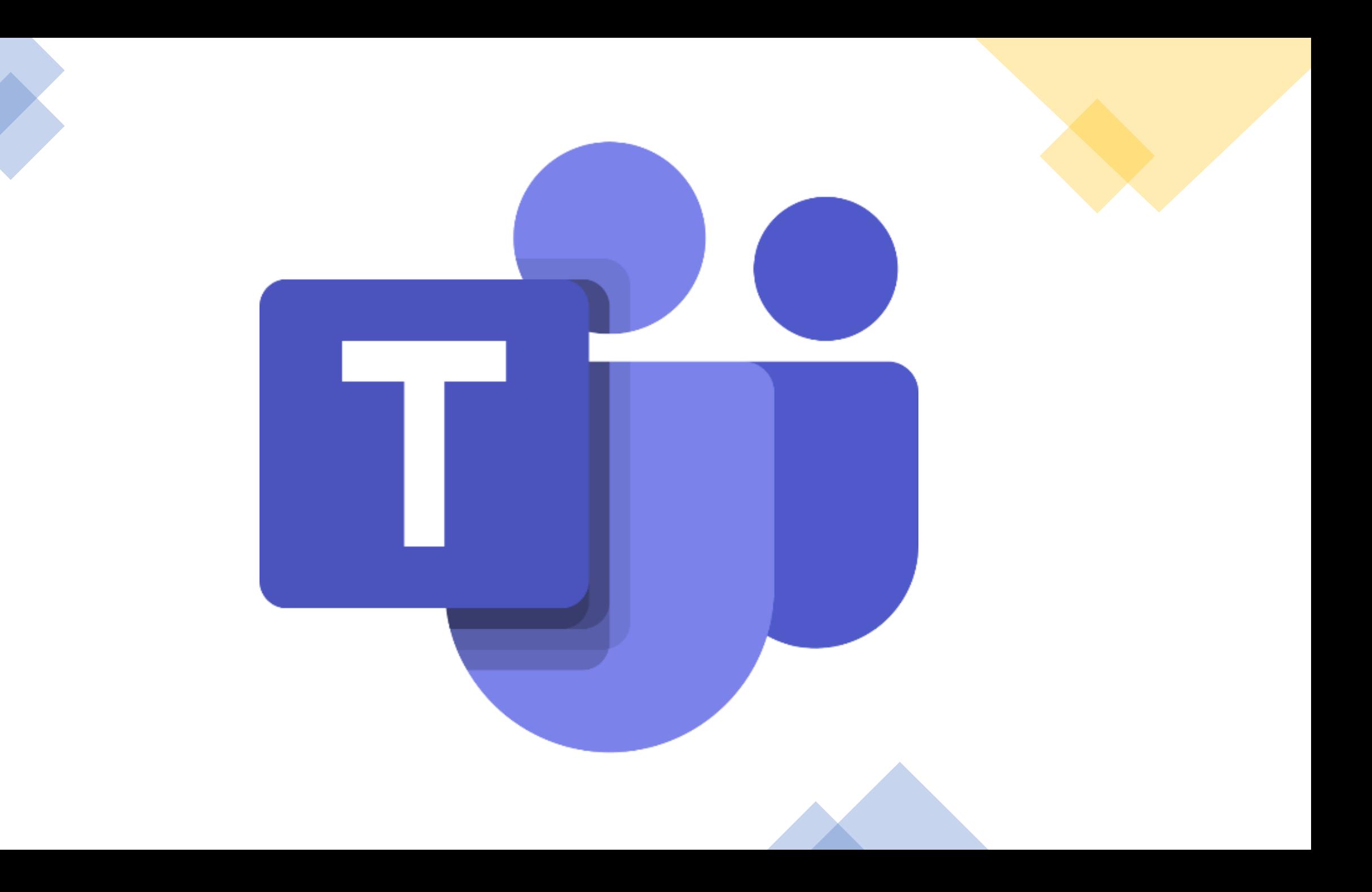

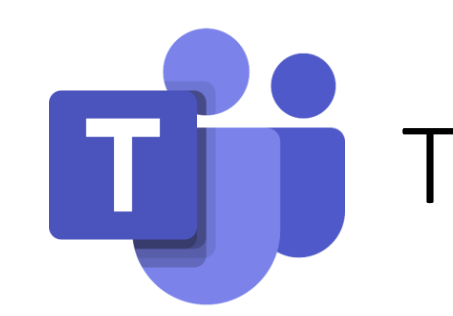

# Teams – viestinnän ja tiimien työkalu

#### **Viestintä**

\*\*\* Turun kaupunki, kasvatus ja opetus

 $Z$   $C$ 

0/4 palauttanu

ξος Asetukset

Pikanäppäimet

- Viestintä (teksti / ääni / video)
- Yhteydenotto keneen tahansa organisaation sisällä
- Ryhmäkeskustelut
- Teams-kokoukset ja -etätunnit
- Teams Livetapahtumat

#### **Tiimit**

- Tiimin voi tehdä esim. päiväkodin henkilöstölle tai opetusryhmälle
- Tiimin sisäinen viestintä, tiedostojenjako ja yhteistyö helppoa
- Tiedostoja ja kansioita voi myös jakaa linkillä ulkopuolisille (pääkäyttäjän täytyy sallia ulkoinen jakaminen)

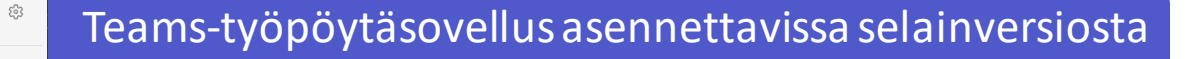

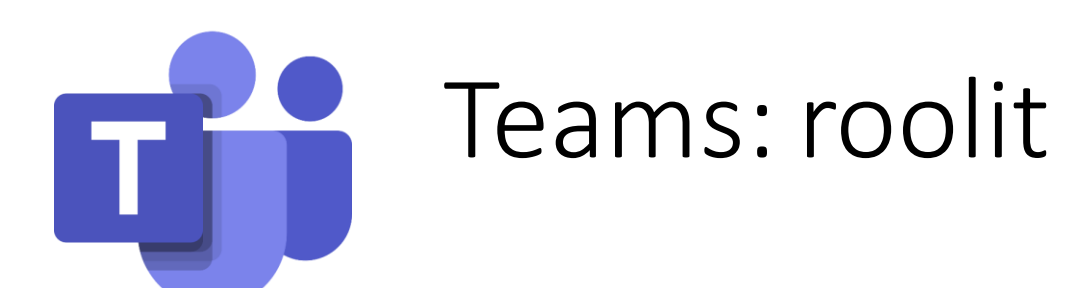

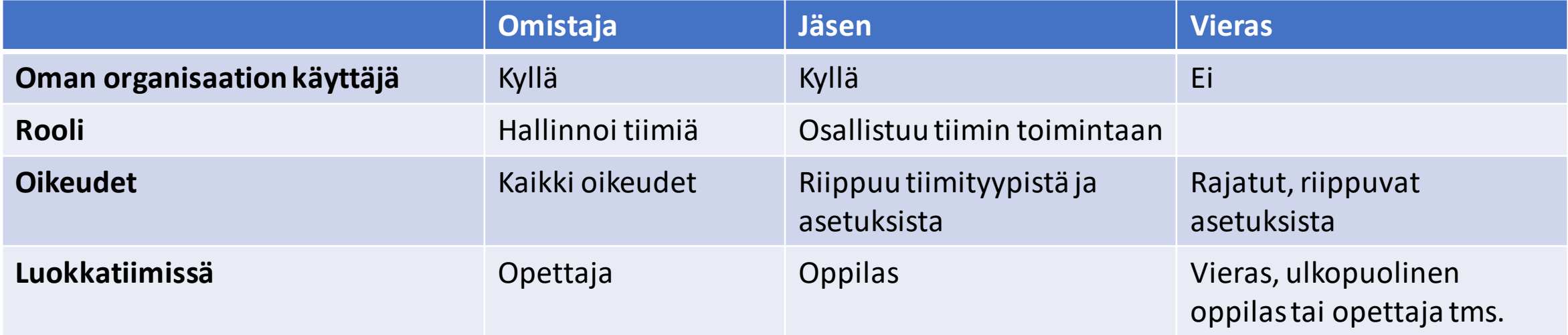

Turun kaupunki, kasvatus ja ope...

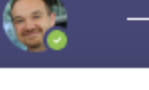

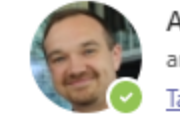

Antti Huttunen antti.huttunen@edu.turku.fi Tavoitettavissa · Määritä tilaviesti

ö

Turun kaupunki, kasvatus ja opetus

Ö

Turun kaupunki (Vieras)

Käyttäjätunnuksesi voi olla oman organisaation lisäksi vieraana muissa organisaatioissa

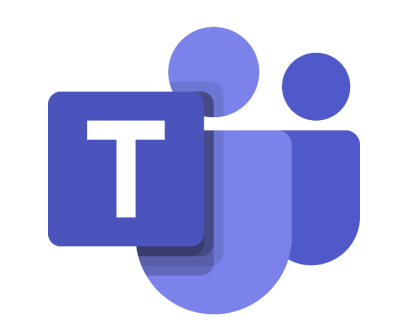

# Etäyhteys Teamsin avulla

# Teams-etäyhteyden ajastaminen (1/3)

- Avaa Teams
- Valitse vasemmasta reunasta Kalenteri
- Klikkaa haluamaasi päivää/kellonaikaa kalenterissa

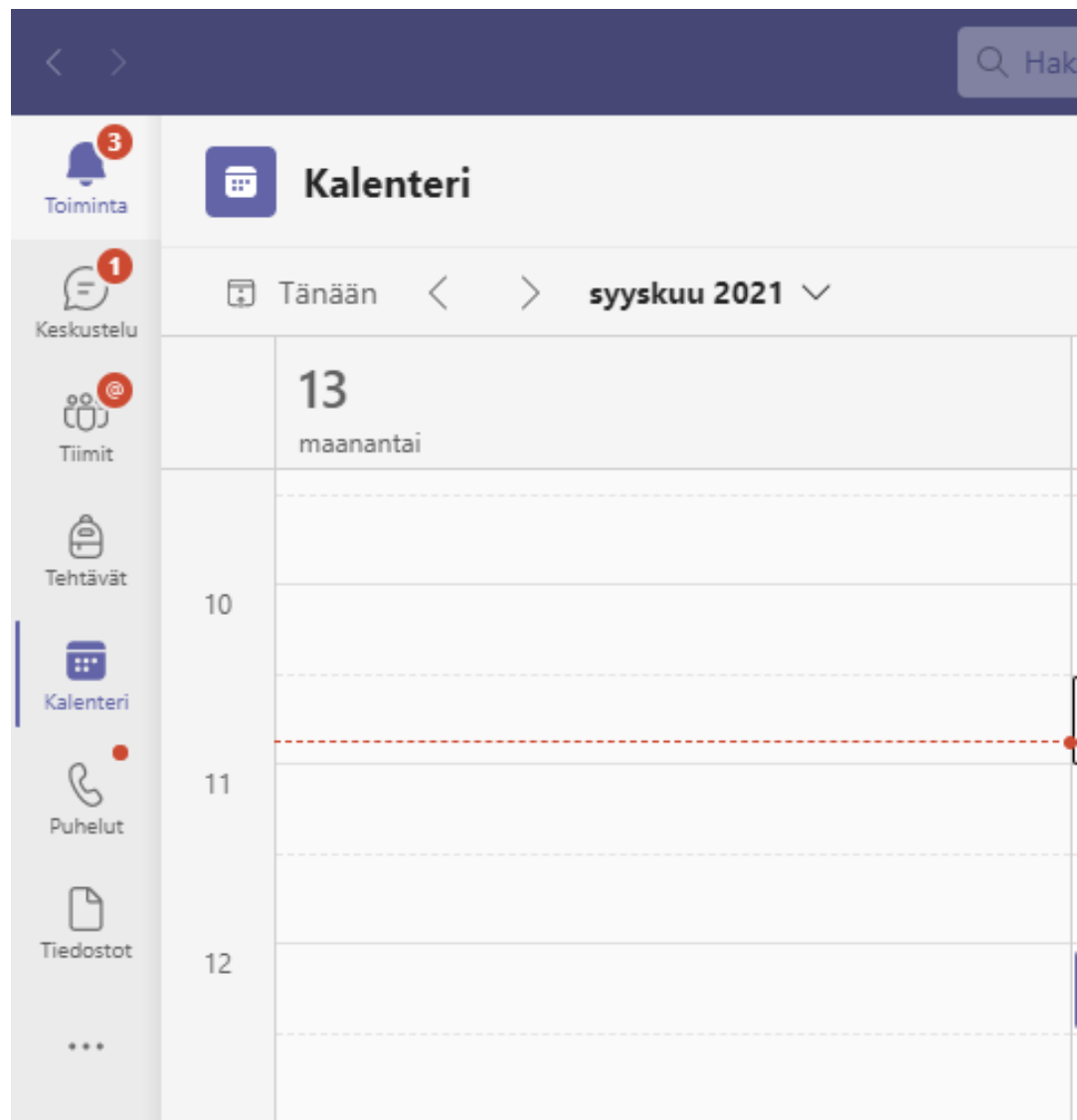

# Teams-etäyhteyden ajastaminen (2/3)

- Anna tapahtumalle otsikko
- Lisää ainakin yksi vastaanottaja osallistujakohtaan: tarvittaessa voit käyttää omaa sähköpostiosoitettasi
- Aseta tapahtuman ajankohta oikeaksi
- Mikäli kyse on toistuvasta tapahtumasta, voit lisätä toistuvuustiedot
- Tallenna

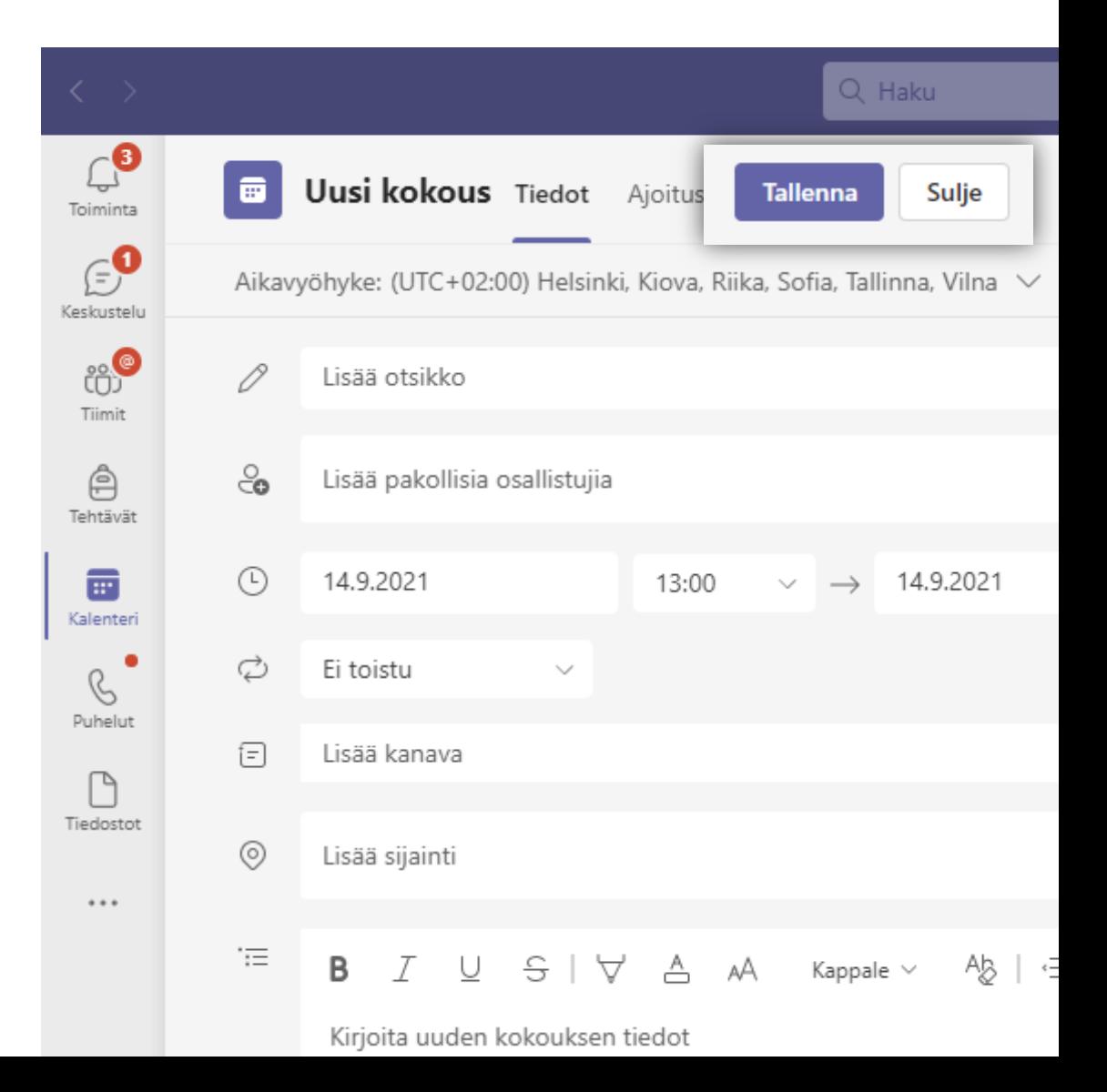

### Teams-etäyhteyden ajastaminen (3/3)

- Jos lisäsit tapahtumalle osallistujia, he saavat automaattisesti sähköpostiinsa Teams-kokouslinkin
- Teams-kokouslinkin löydät avaamalla tapahtuman kalenterista. Linkin voi lähettää tarvittaessa esimerkiksi sähköpostissa tai Wilmassa.

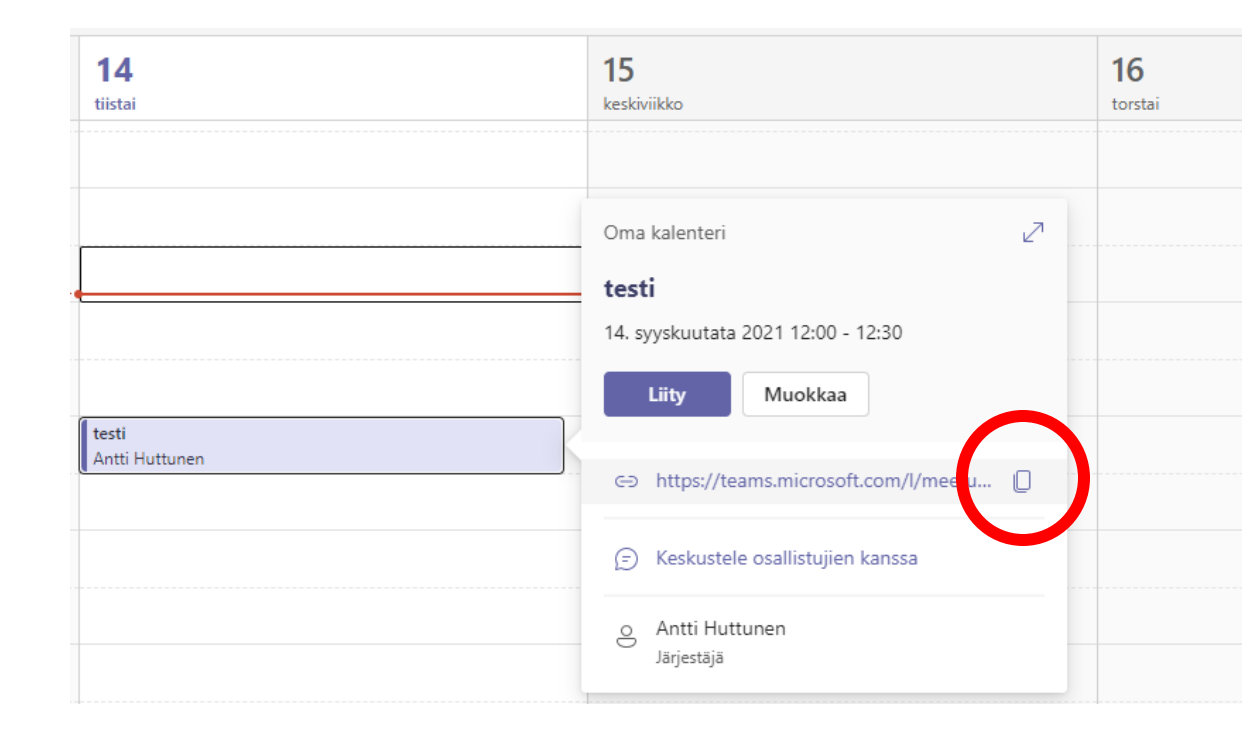

# Teams-kokouksen asetukset

- Kalenterimerkistä tai kokouksen sisältä
- Tarkista ainakin odotustila- ja esittäjävalinnat
- Esittäjä voi
	- Jakaa ruudun
	- Muuttaa muiden oikeuksia, mm. mykistää
	- Aloittaa tallennuksen
	- Päästää odotustilassa olevia henkilöitä kokoukseen
- Suositukset:
	- Ketkä voivat ohittaa odotustilan? **Organisaation henkilöt ja vieraat** (oletus)
	- Ketkä voivat esittää? **Vain minä**

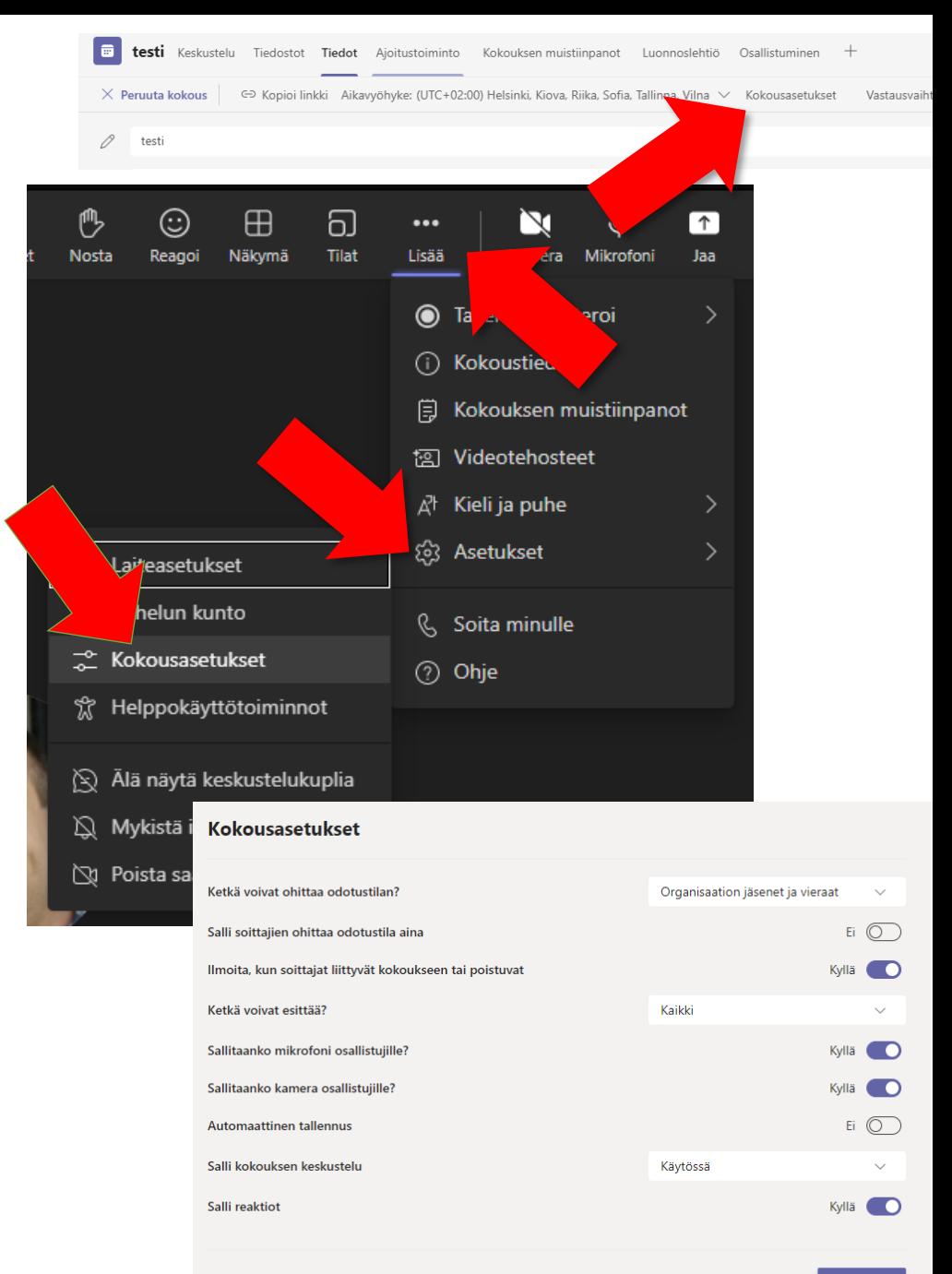

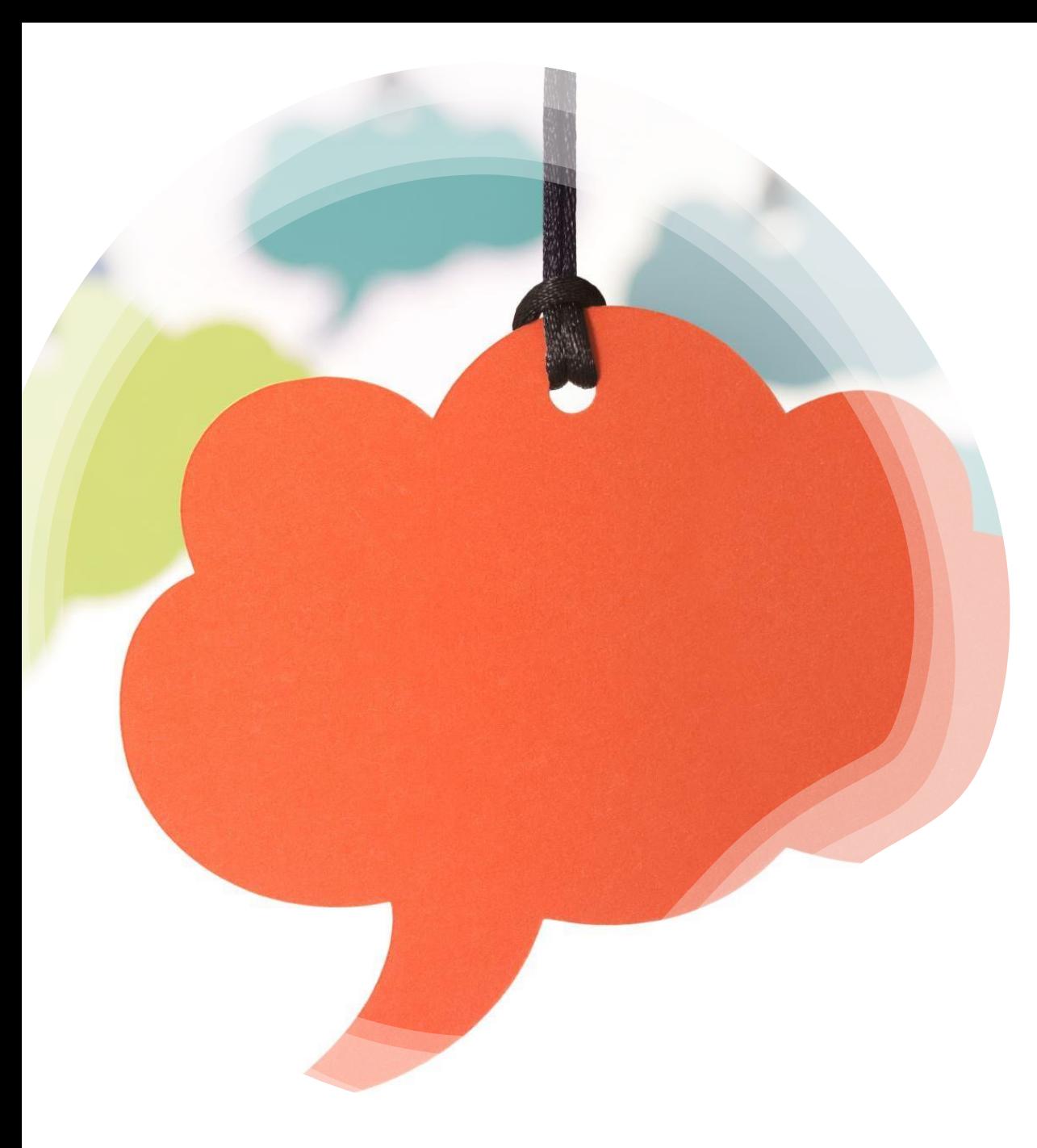

#### Saman etäyhteyslinkin käyttäminen useasti

- Samaa Teams-kokouslinkkiä voi käyttää useasti
- Saman linkin käyttö on helppoa mutta muista:
	- Etätapaamiseen saattaa tulla muitakin henkilöitä, jotka tietävät linkin
	- Etätapaamisen chat-viestit jäävät talteen ja näkyvät seuraavilla kerroilla
	- Samaa linkkiä ei voi käyttää kahdessa etätapaamisessa yhtä aikaa

#### Teams-etäyhteyden aloittaminen

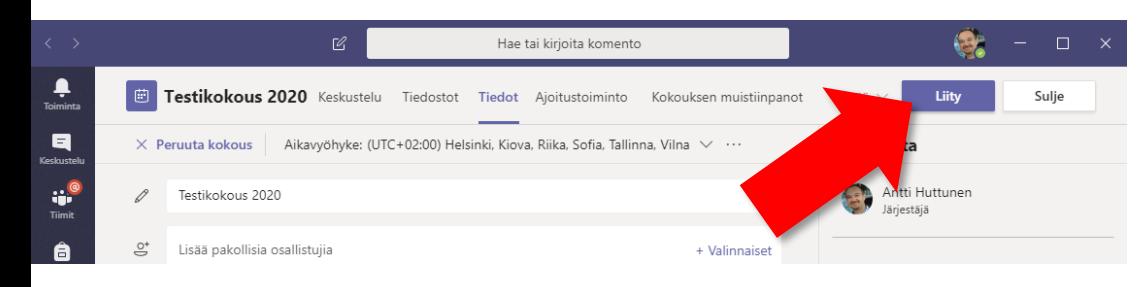

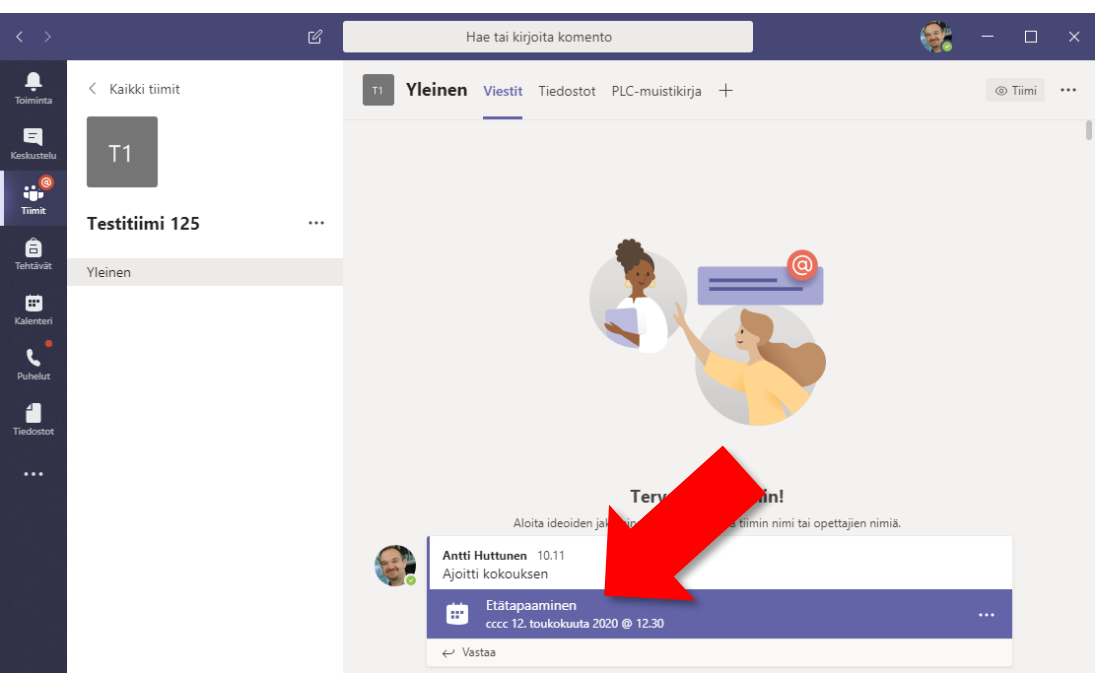

#### **Jos sinulla on kokouksen linkki**

• Mene linkin osoitteeseen ja valitse tarvittaessa Avaa Microsoft Teams

#### **Jos sinulla ei ole kokouksen linkkiä**

- Avaa Teams
- Jos kokous on kalenterissasi:
	- Valitse Kalenteri
	- Klikkaa kokouksen kalenterimerkintää
	- Klikkaa Liity
- Jos kokous on tiimissä
	- Valitse Tiimit
	- Klikkaa oikeaa tiimiä
	- Klikkaa tapahtumaa Viestit-välilehdellä
	- Klikkaa Liity

### Ruudunjako etäyhteyden aikana

- 1. Voit jakaa tietokoneesi näytön sisältöä muille aloittamalla **jaon**
- 2. Jos jaat videota tai muuta äänellistä sisältöä, valitse **Sisällytä järjestelmän ääni**
- **3. Näyttö**: näin kaikki ruutusi sisältö näytetään muille. **Ikkuna**: vain valittu ikkuna jaetaan **Selaa OneDrivea** ja **Etsi tietokoneesta**: vain valittu PowerPoint-tiedosto jaetaan
- 4. Lopeta jakaminen **lopetusnapilla**

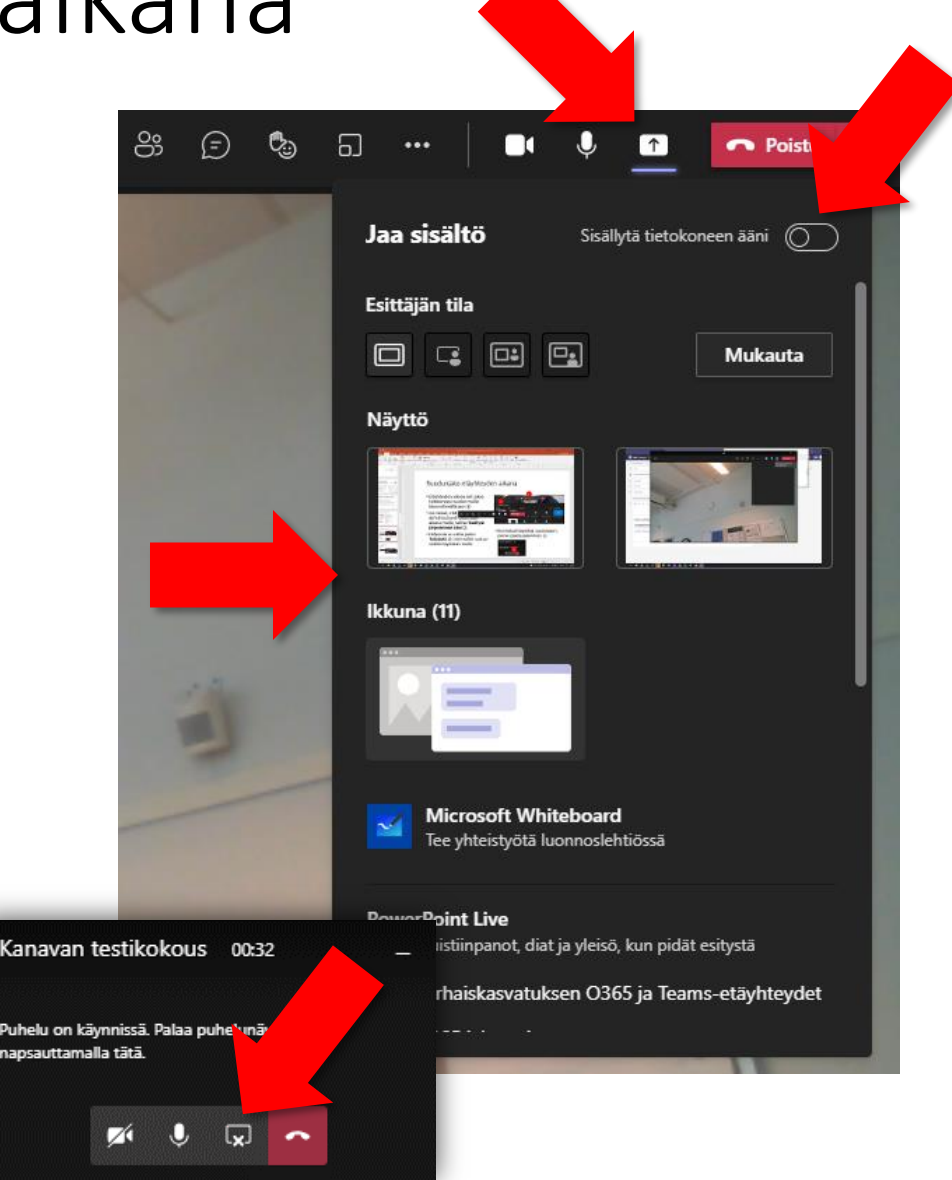

## Etäyhteyden päättäminen

• Jos olet kokouksen järjestäjä, voit päättää kokouksen kaikilta valitsemalla Poistu-valikosta **Päätä kokous**.

*Tämän toiminnon tekeminen ei estä kokouslinkin käyttämistä uudelleen.*

• Jos et näe Päätä kokous – valintaa tai haluat vain itse poistua kokouksesta, valitse **Poistu**.

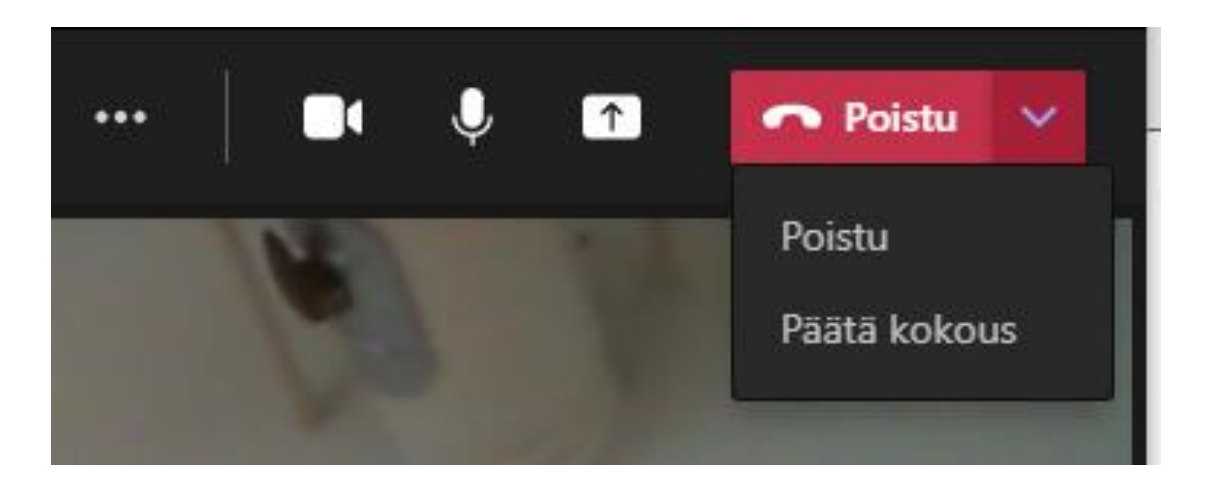

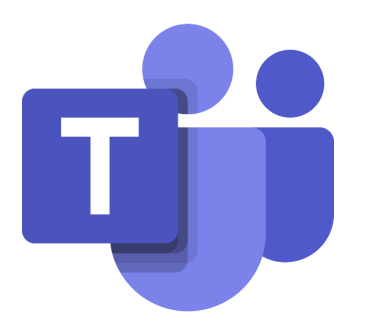

# Päiväkodin tiimit

# Tiimin luominen päiväkodille tai ryhmälle

- Valitse Teamsissa Tiimit
- Valitse Liity tiimiin tai luo tiimi
- Valitse Luo tiimi
- Valitse tiimityypiksi Ammatillinen oppimisyhteisö (PLC)
- Anna tiimille nimi
- Lisää henkilöt tiimiin. Voit etsiä henkilöitä nimellä, muodossa "etunimi sukunimi".

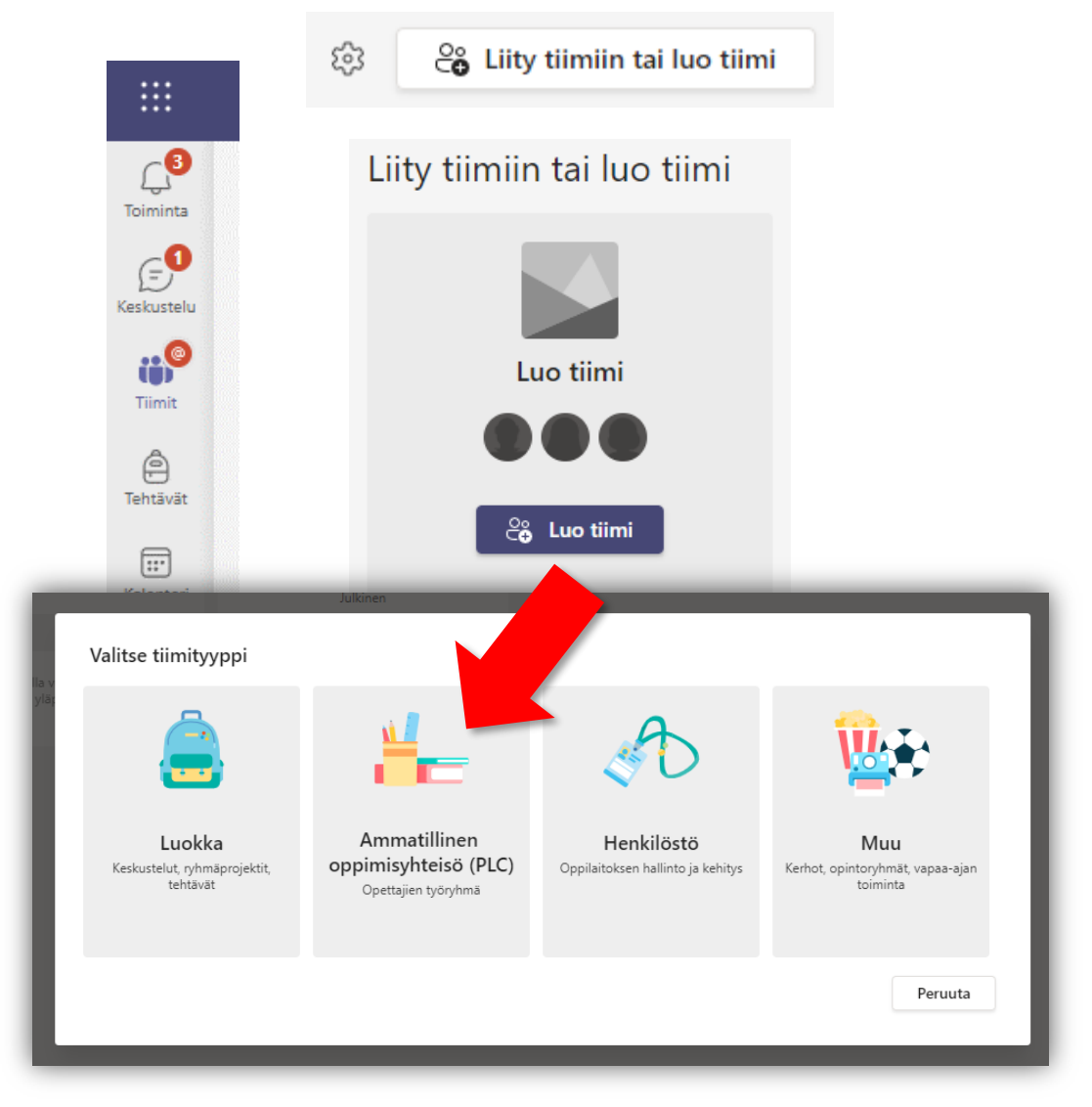

## Päiväkodin tiimin keskeisimmät toiminnot

#### **Viestit-välilehti**

- Keskustelua ja ilmoituksia varten
- Teams-kokousten järjestäminen

#### **Tiedostot-välilehti**

- Tiedostojen sisäistä jakamista ja yhteiskäyttöä varten
- Kansioiden julkinen jakaminen esim. lasten vanhemmille [Katso ohje täältä](https://edu.turku.fi/ohjeet/ohjeet-teams/)

(Tiimit => Tiedostot => Tiimin tiedostojen jakaminen ulkopuolisille)

#### **Lisäksi esim.**

• Kyselyt henkilöstölle tai kyselyn tulosten julkaisu henkilöstölle: Uusi kanavan välilehti -> Forms